# **Installation de Java pour Mac**

#### **Étape 1**

Allez sur le site<https://www.java.com/fr/download/> puis cliquez sur le bouton «**Téléchargement gratuit de Java** »

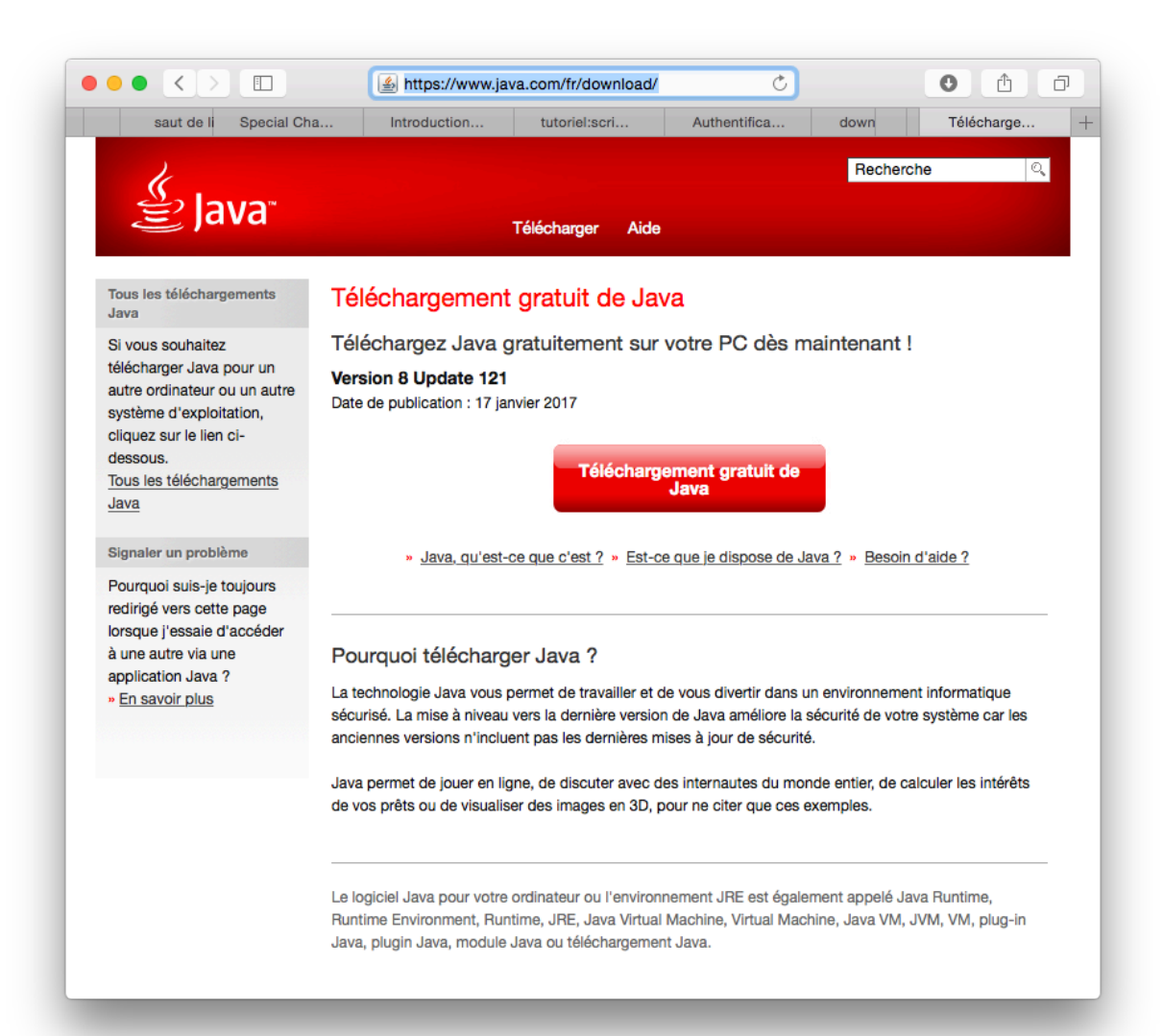

Cliquez sur le bouton « **Accepter et lancer le téléchargement gratuit** »

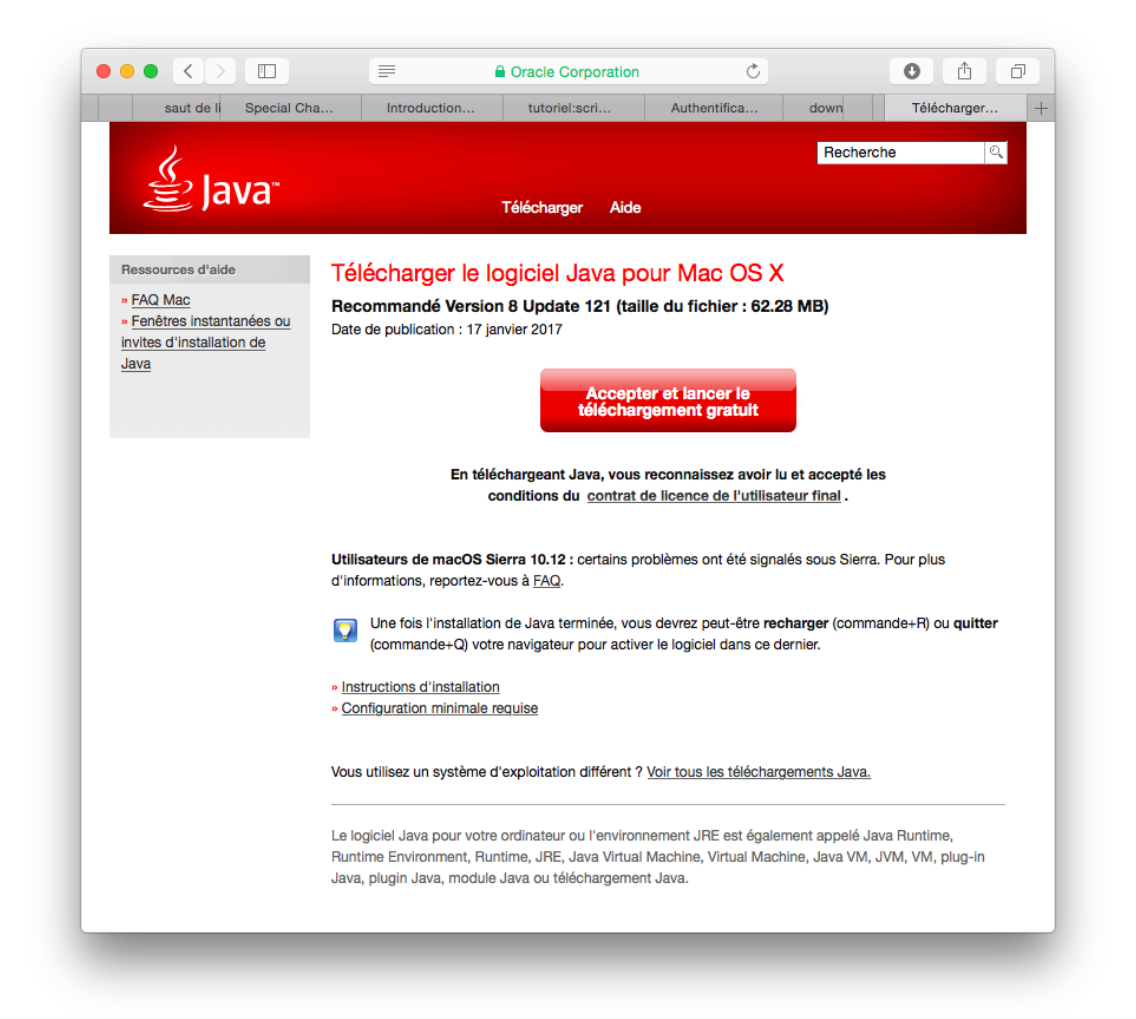

Le téléchargement commence puis se dépose dans votre dossier « **Téléchargements** » de votre Mac.

#### **Étape 3**

Dans le dossier « **Téléchargements** », cherchez le fichier le plus récent qui porte un nom semblable au suivant : **jre-8u121-macosx-x64.dmg**.

Double cliquez sur le fichier en question.

Double cliquez sur la boîte Java dans la fenêtre.

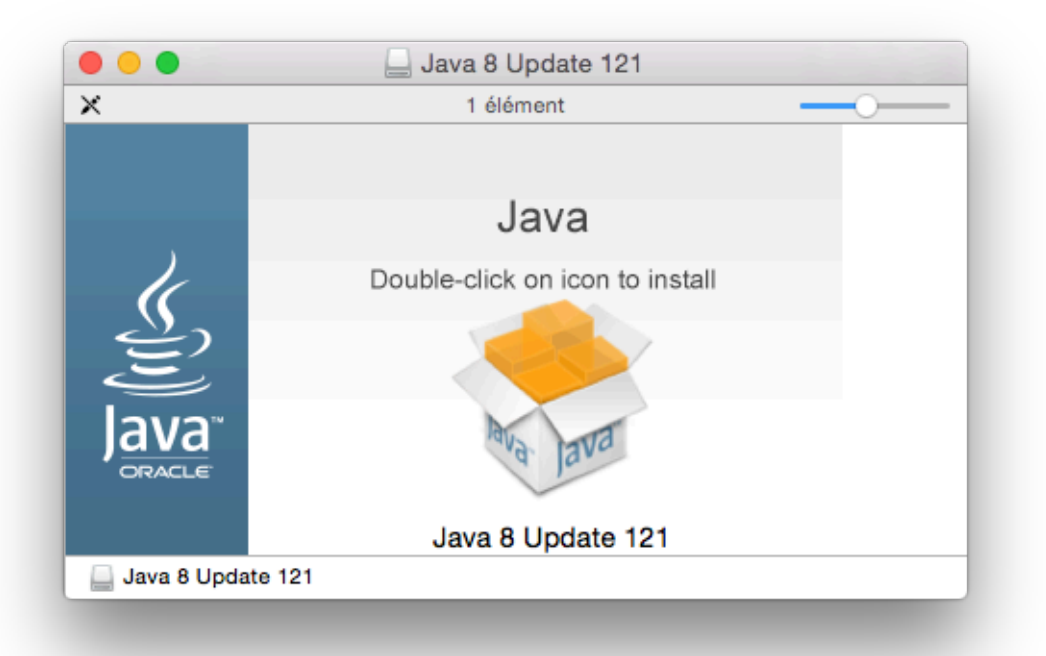

# **Étape 5**

Cliquez sur « **Ouvrir** ».

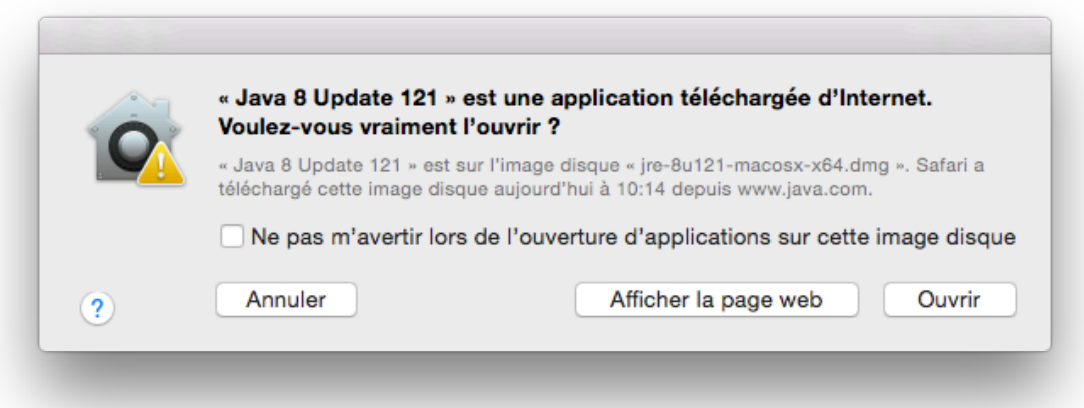

Entrez votre mot de passe administrateur de votre Mac puis cliquez sur le bouton « **Installer un utilitaire** ».

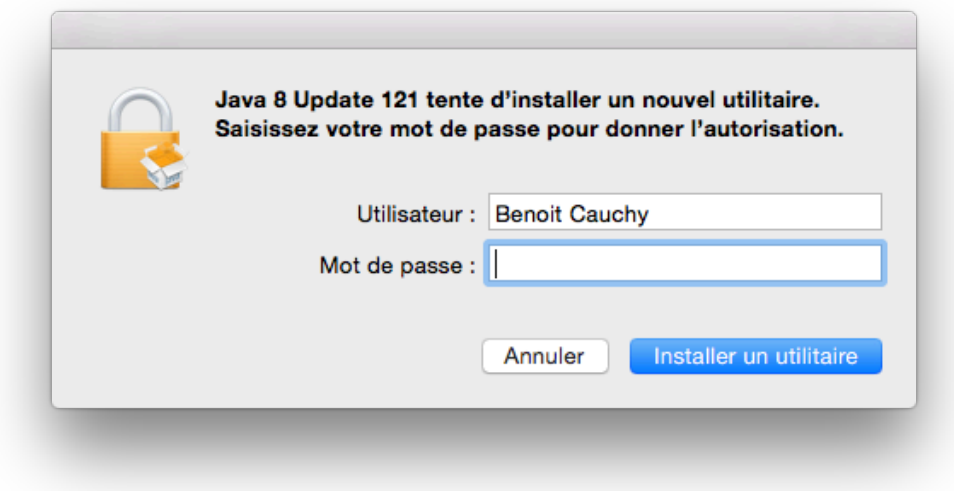

### **Étape 7**

Cliquez sur le bouton **Suivant**.

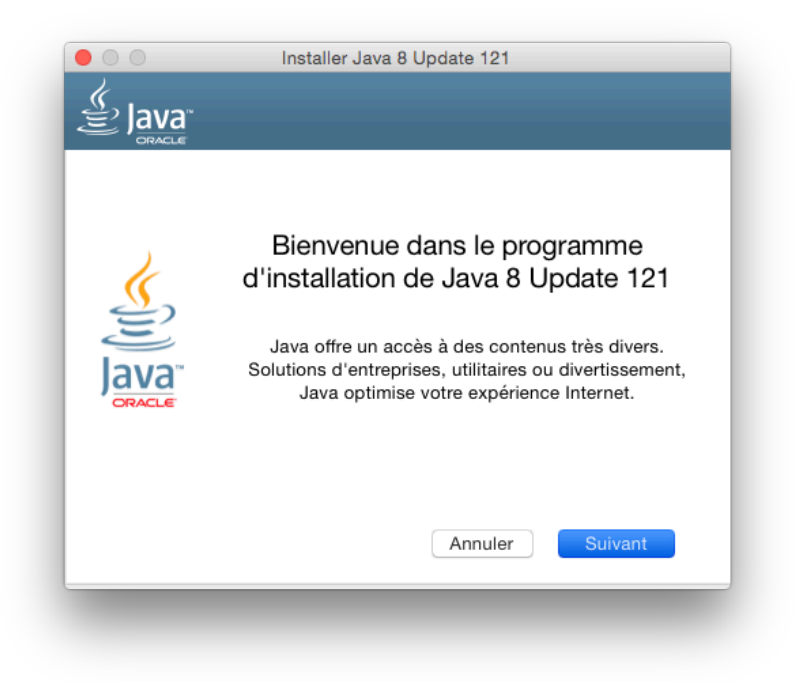

Décochez la case « **Affichez Yahoo …** » puis cliquez sur le bouton « **Suivant** ».

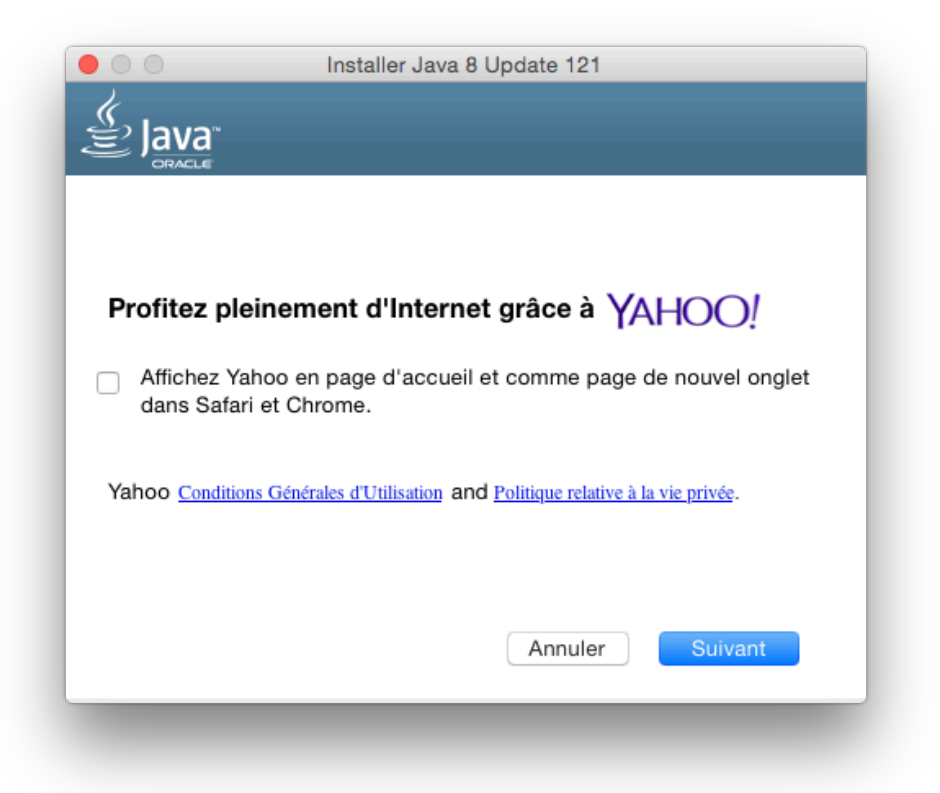

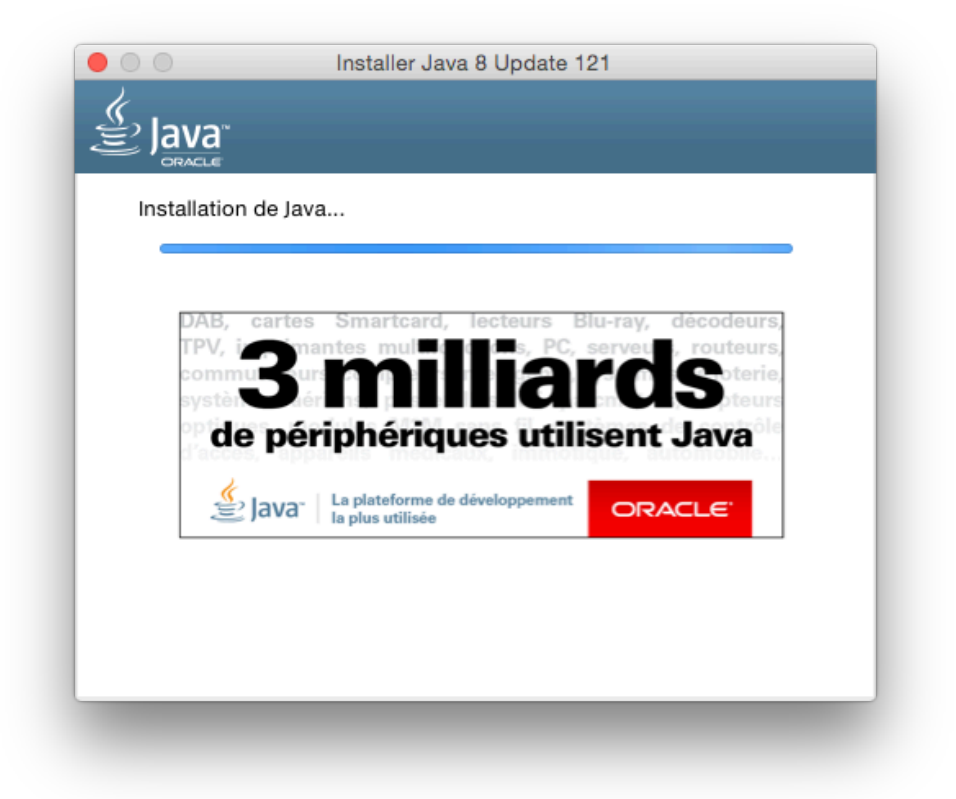

Cliquez sur le bouton « **Fermer** ».

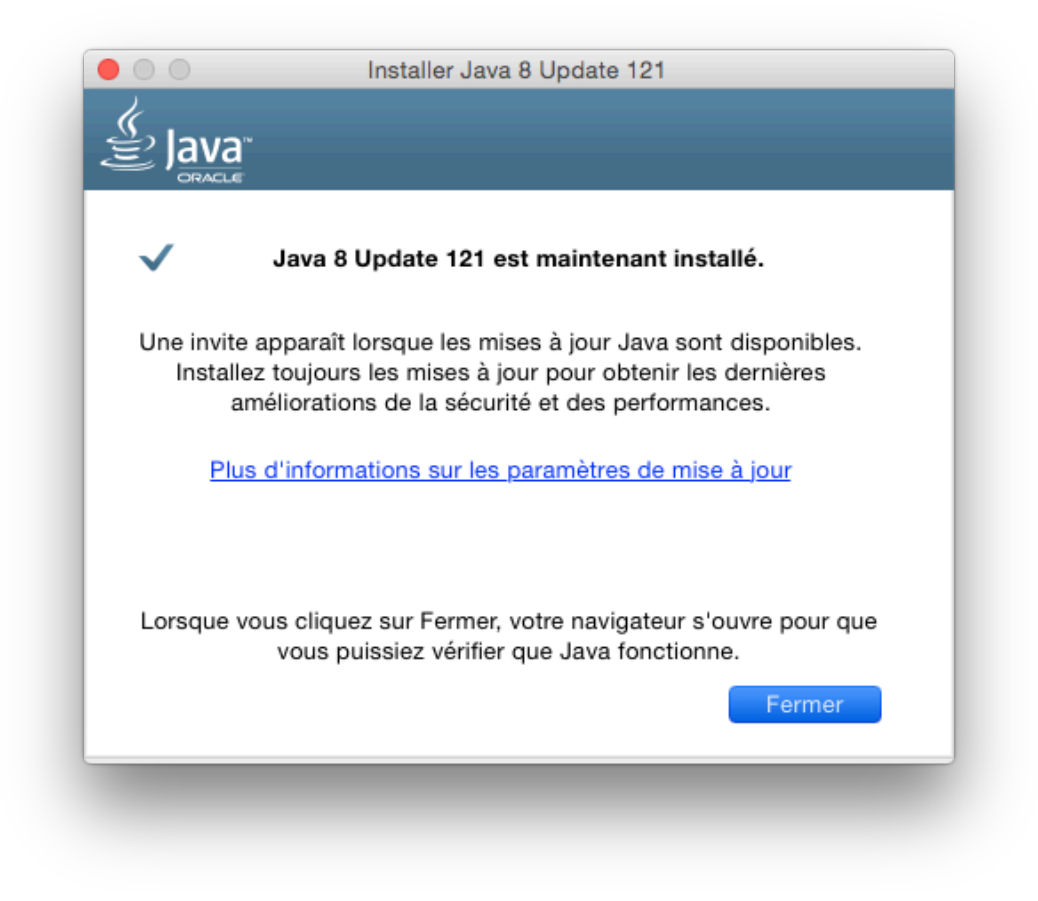